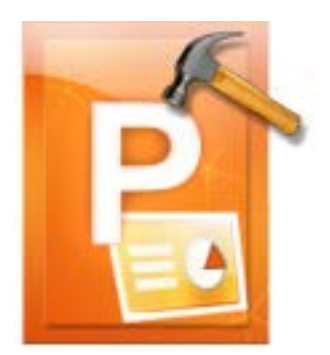

# **Stellar Phoenix PowerPoint Repair**

## **Stellar Phoenix PowerPoint Repair 2.0 User Guide**

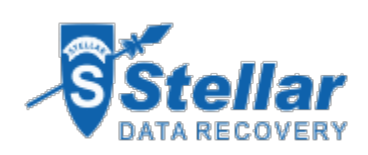

## **Overview**

**Stellar Phoenix PowerPoint Repair** is designed to repair corrupt or damaged Microsoft PowerPoint (.ppt/.pptx/.pptm) files. It thoroughly scans PowerPoint files and uses powerful algorithm to restore PowerPoint files back to their original state.

It gives you option to search for PowerPoint files in folders and drives and displays preview of PowerPoint files before saving at a location. You can save files at original or desired location. In addition, you can also opt for **Raw Recovery** if you are not satisfied with the results of normal repair.

#### **Key Features of Stellar Phoenix PowerPoint Repair**

- Repairs PowerPoint files with all formatting and attributes.
- Repairs Header/footer/slide number.
- Repairs Comments.
- Repairs Charts.
- Repairs Hyperlinks.
- Repairs Auto shape.
- Repairs word Art.
- Repairs Ole object.
- Repairs sound/video file.
- Repairs Notes page.
- Repairs Master and user defined slide.
- Repairs forms, modules, and vba code.
- Repairs Controls.
- Repairs table.
- Repairs power point macro enabled(.pptm) file
- Preserves everything while restoring files.
- Supports MS PowerPoint 2010 / 2007 / 2003.
- Compatible with Windows 7 / Vista / 2003 / XP.

## **What is New in This Version?**

#### **Stellar Phoenix PowerPoint Repair has following new features,**

- Repairs Header/footer/slide number.
- Repairs Comments.
- Repairs Charts.
- Repairs Hyperlinks.
- Repairs Auto shape.
- Repairs word Art.
- Repairs Ole object.
- Repairs sound/video file.
- Repairs Notes page.
- Repairs Master and user defined slide.
- Repairs forms, modules, and vba code.
- Repairs Controls.
- Repairs power point macro enabled(.pptm) file.
- Repairs table.
- Support for PPT 2010.

#### **In addition to previous features mentioned below:**

- Repairs PowerPoint files with all formatting and attributes.
- Preserves everything while restoring files.
- Supports MS PowerPoint 2007 / 2003.
- Compatible with Windows 7 / Vista / 2003 / XP.

#### **Installation Procedure**

Before installing the software, ensure that your computer meets the minimum system requirements to install Stellar Phoenix PowerPoint Repair software.

• **Minimum System Requirements**

**Processor :**Pentium Class **Operating System:** Windows 7 / Vista / 2003 / XP **Memory :**1GB recommended **Hard Disk :**50 MB of free space **MS PowerPoint:** 2010 / 2007 / 2003

To install the software:

- 1. Double-click **StellarPhoenixPowerPointRepair.exe** file to open Stellar Phoenix PowerPoint Repair Setup Wizard. Click **Next**.
- 2. Click **Next**. *License Agreement* dialog box is displayed.
- 3. Choose *I accept the agreement* option. **Next** button will be enabled. Click **Next**. *Select Destination Location* dialog box is displayed.
- 4. Click **Browse** to select destination path where the setup files will be stored. Click **Next**. *Select Start Menu Folder* dialog box is displayed.
- 5. Click **Browse** to provide path for program's shortcuts. Click **Next**. *Select Additional Tasks* dialog box is displayed.
- 6. Choose the check boxes as per your choice. Click **Next**. *Ready to Install* dialog box is displayed.
- 7. Review the entries. Click **Back** if you want to change them. Click **Install** to start installation. The Installing window shows the installation process.
- 8. After completing the process, *Completing the Stellar Phoenix PowerPoint Repair Setup Wizard* window is displayed. Click **Finish**.

Clear Launch Stellar Phoenix PowerPoint Repair check box to stop automatic launch of the software.

## **Launching the Software**

You can use any of the following methods to start **Stellar Phoenix PowerPoint Repair**:

- Click **Start** -> **Programs** -> **Stellar Phoenix PowerPoint Repair** -> **Stellar Phoenix PowerPoint Repair**.
- Double click icon on the Desktop.
- Click **Stellar Phoenix PowerPoint Repair** icon in Quick launch.

## **User Interface**

The main user interface of **Stellar Phoenix PowerPoint Repair** is as shown below:

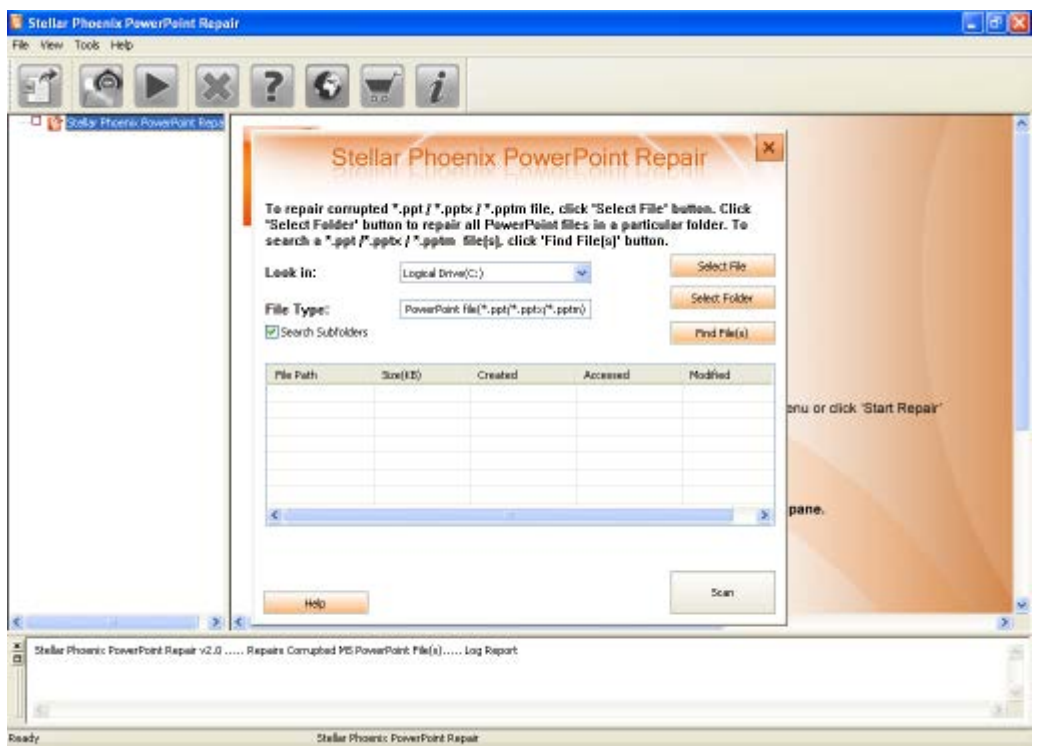

The user interface contains menus and buttons that lets you access various features of the software with ease.

## **Toolbar**

Toolbar consists of the tools given below:

## **Add File(s) to Tree View:** Click this button to select PowerPoint files from folders and volumes. You can also search for PowerPoint files. **Remove File(s) from Tree:** Click this button to remove checked file from the tree. **Start Repair:** Click this button to start repairing corrupt PowerPoint files. **Stop:** Click this button to stops an ongoing repairing process. **Help:** Click this button to view help manual of the software. **Updates:** Click this button to download latest updates for the software.

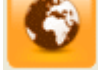

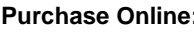

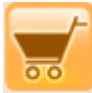

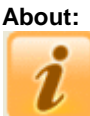

**Purchase Online:** Click this button to go through the process of purchasing **Stellar** 

#### **Phoenix PowerPoint Repair**.

Click this button to get general information about the software.

### **Menubar**

These are the menus and items in **Stellar Phoenix PowerPoint Repair**.

File

- **Add File(s) to Tree View:** Use this option to add PowerPoint files to the software for repair.
- **Remove File(s) from Tree:** Use this option to remove selected files from the tree view.
- **Start Repair:** Use this option to start the repairing process.
- **Stop:** Use this option to stop an ongoing repairing process.
- **Exit:** Use this option to quit the application.

#### View

- **Toolbar:** Use this option to Show/Hide the tool bar.
- **Status bar:** Use this option to Show/Hide the Status bar.
- **Message log:** Use this option to Show/Hide the Message log window.

#### Tools

- **Save Log:** Use this option to save log information in a text file.
- **Clear Log:** Use this option to clear log information from **Message log** pane.
- **Raw Recovery:** Use this option for advance repair( This option is available for .ppt files only ).

Help

- **Stellar Phoenix PowerPoint Repair Help:** Use this option to open user guide.
- **Purchase Stellar Phoenix PowerPoint Repair Online:** Use this option to know purchase details of the software.
- **Activate Stellar Phoenix PowerPoint Repair:** Use this option to activate the software.
- **View support section:** Use this option to open Stellar support section webpage.
- **Visit knowledge base:** Use this option to open knowledge base article webpage.
- **Submit support ticket:** Use this option to submit ticket.
- **Updates:** Use this option to download live updates for the software.
- **About Stellar Phoenix PowerPoint Repair:** Use this option to get generic information about the software.

## **Order and Register**

You can purchase the software online. For price details and to place an order, click [here.](http://www.stellarinfo.com/file-repair/powerpoint-repair/buy-now.php)

On confirmation of order, a pre-paid serial number is sent to you through e-mail that would be required to register the software.

Register Stellar Phoenix PowerPoint Repair:

After receiving the **Registration Key**, the software can be activated.

#### **To register the software:**

- 1. Run demo version of the software.
- 2. Select **Activate Stellar Phoenix PowerPoint Repair** in **Help** menu.
- 3. Type Name and Key. Click **OK**.

## **How to Update?**

There are periodical software updates for **Stellar Phoenix PowerPoint Repair**. Software updates should be done to keep the software up-to-date. Updates can be a newly added functionality, a new feature, a new service or any other information that can be important for improvement. Update option in the application is capable of checking for the latest updates. This checks for both latest minor and major version available online. You can easily download minor version through the update wizard. However, the major version, if available, has to be purchased. While updating the software, it's recommended to close all the running programs. Note that demo version can not be updated.

To update the application, follow these steps:

- Click on **Update** button in application tool bar or select **Updates** option in **Help** menu. **Stellar Phoenix Update Wizard** is displayed.
- Click **Next**. A busy timer shows that updates are being searched. If it finds any new version, a message indicates the availability.
- If no updates are available, click **Cancel** to close the wizard.
- Click **Next**. The software will start downloading the update files from the server. When the process is complete, the software will upgrade to the latest version.

#### **How to Uninstall the Software?**

**Stellar Phoenix PowerPoint Repair** can be removed either using **Uninstall Stellar Phoenix PowerPoint Repair** program in the software or from **Add/Remove** programs in **Control Panel**. To uninstall the application using Uninstall Stellar Phoenix PowerPoint Repair:

Click **Start** -> **All Programs** -> **Stellar Phoenix PowerPoint Repair** -> **Uninstall Stellar Phoenix PowerPoint Repair**. Follow on screen instructions to completely remove the software, including registry entries from your computer.

To uninstall the application using Control Panel:

Click **Start** -> **Control Panel** -> **Add Or remove Program**. Select **Stellar Phoenix PowerPoint Repair** entry from the displayed list and click **Change/Remove**. Follow on screen instructions to completely remove the software as well as registry entries from your computer.

## **Stellar Support**

Our **Technical Support** professionals will give solutions for all your queries related to **Stellar** products. You can either call us or go online to our support section at [http://stellarinfo.com/support/.](http://www.stellarinfo.com/support/)

For price details and to place the order, click http://www.stellarinfo.com/file-repair/powerpoint-repair/buy-

#### now.php.

Chat Live with an **Online** technician at [http://stellarinfo.com/support/.](http://www.stellarinfo.com/support/)

Search in our extensive **Knowledge Base** at [http://www.stellarinfo.com/support/kb.php.](http://www.stellarinfo.com/support/kb.php)

Submit enquiry at [http://www.stellarinfo.com/support/enquiry.php.](http://www.stellarinfo.com/support/enquiry.php)

E-mail to Stellar Support at [support@stellarinfo.com.](mailto:support@stellarinfo.com.)

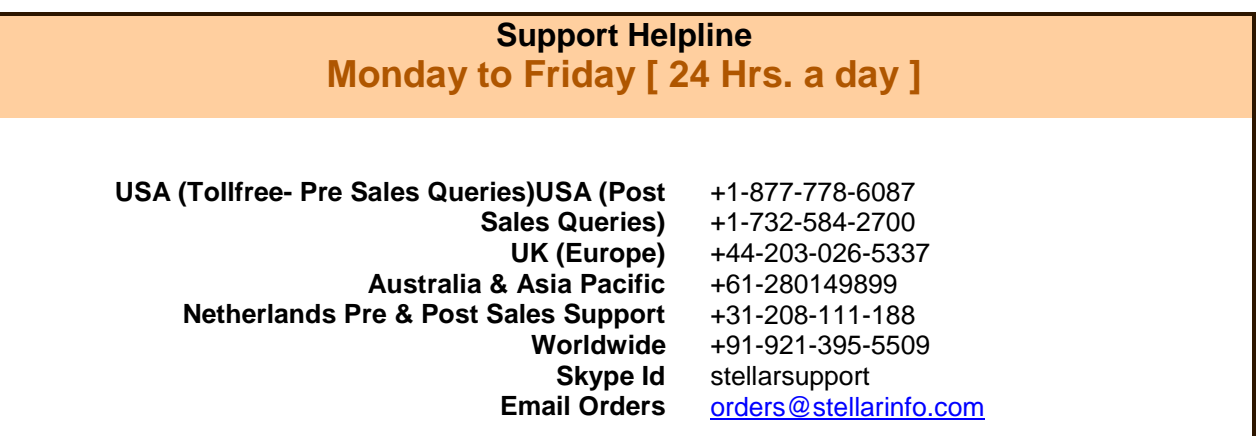

## <span id="page-13-0"></span>**Add Files**

To start the repairing process, you need to add files to the **Stellar Phoenix PowerPoint Repair** software.

You can add a single file or multiple files to the software. In addition, you can specify a folder or a volume from which all PowerPoint files can be added.

To add file to Stellar Phoenix PowerPoint Repair,

Run **Stellar Phoenix PowerPoint Repair** software. **Stellar Phoenix PowerPoint Repair** dialog box opens as shown below:

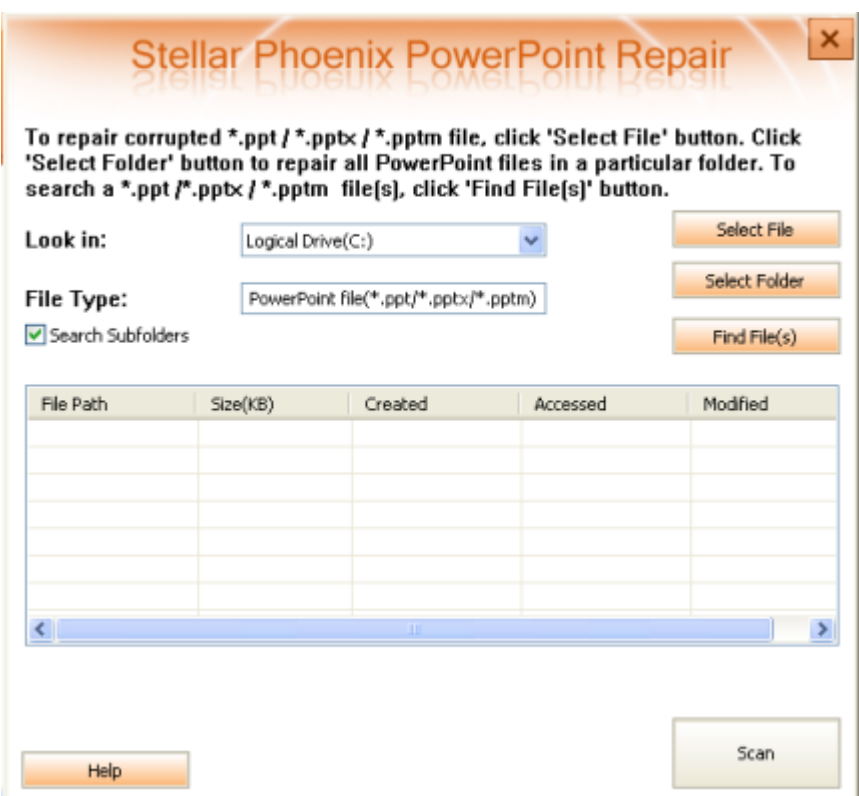

You can also open this dialog box by

- Choosing **Add File(s) to Tree View** option in **File** menu.
- Clicking Add File(s) to Tree View **of a**button on the tool bar.

To add a single file:

• In the **Stellar Phoenix PowerPoint Repair** dialog box, click **Select File**.

- In the *Open* dialog box, locate and select the required PowerPoint file. Click **Open**.
- The path of the selected file is displayed in **Select File Path** text box.
- Scan button will be enabled and you can start the scanning process.

To add multiple files:

- 1. In the **Stellar Phoenix PowerPoint Repair** dialog box, click **Select Folder**.
- 2. In the *Browse for Folder* dialog box, browse and select the required Folder. You can also select a volume. Select folder or volume. Click **OK**.
- 3. All files found in the selected folder or volume are listed in **Stellar Phoenix PowerPoint Repair** dialog box as shown here:

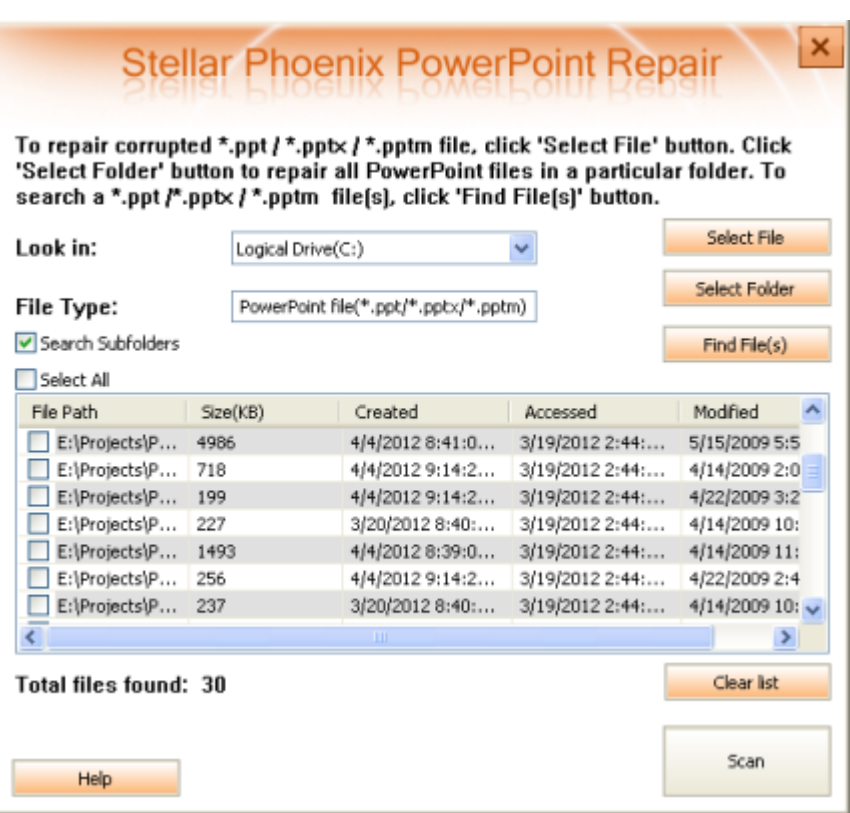

- 4. Check the check boxes of files that are to be repaired.
- 5. Scan button will be enabled and you can start the scanning process.

## <span id="page-15-0"></span>**Find Files**

**Stellar Phoenix PowerPoint Repair** gives you option to search for Microsoft PowerPoint files in your computer in case you are unaware of the exact location of required files. You can locate required files in your computer very easily using Find File(s) option of the software. You can search for files in drives and sub folders. However, you can select only one drive at a time to search for files.

To find Microsoft PowerPoint files:

Run **Stellar Phoenix PowerPoint Repair** software. **Stellar Phoenix PowerPoint Repair** dialog box opens as shown below:

You can also open this dialog box by

- Choosing **Add File(s) to Tree View** option in **File** menu.
- Clicking Add File(s) to Tree View **Fig.** con on the tool bar.

#### **To search for PowerPoint files,**

- In the **Stellar Phoenix PowerPoint Repair** dialog box, specify drive to be searched for in **Look in** listbox.
- Click **Find File(s)** button.
- The software starts searching for PowerPoint files in the specified drive and after finishing the search, displays list of found files as shown below:

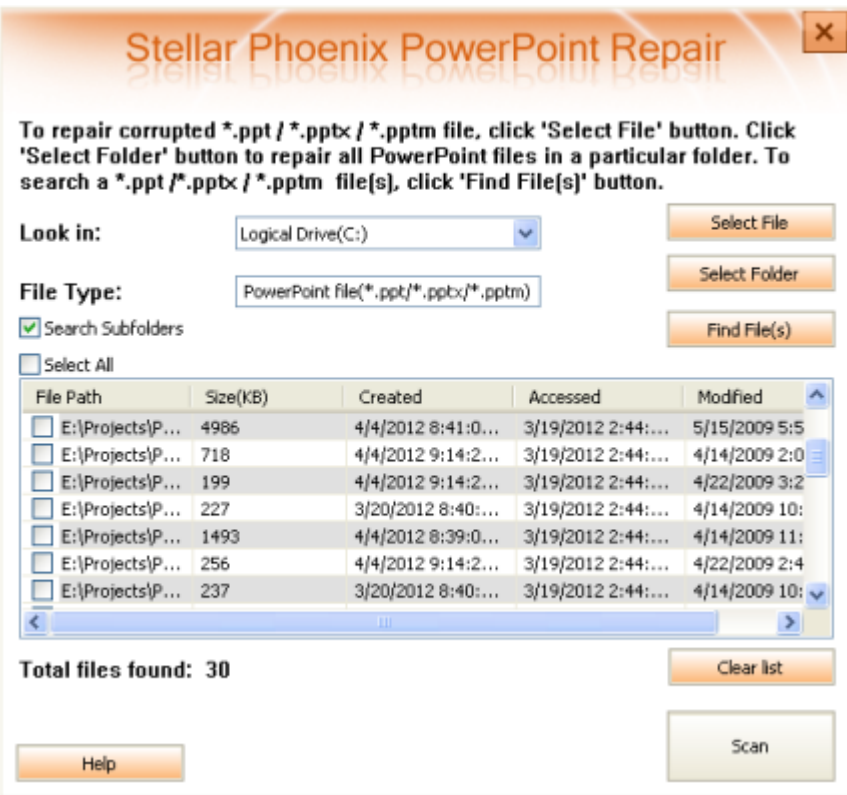

Select file you wish to repair from this list and click Scan button to start the scanning process.

You can click **Clear List** button to clear result of search process and start a new search process.

## <span id="page-17-0"></span>**View Preview**

After scanning, **Stellar Phoenix PowerPoint Repair** shows list of scanned files in a tree like structure under **Stellar Phoenix PowerPoint Repair** node in left pane of the application window as shown here:

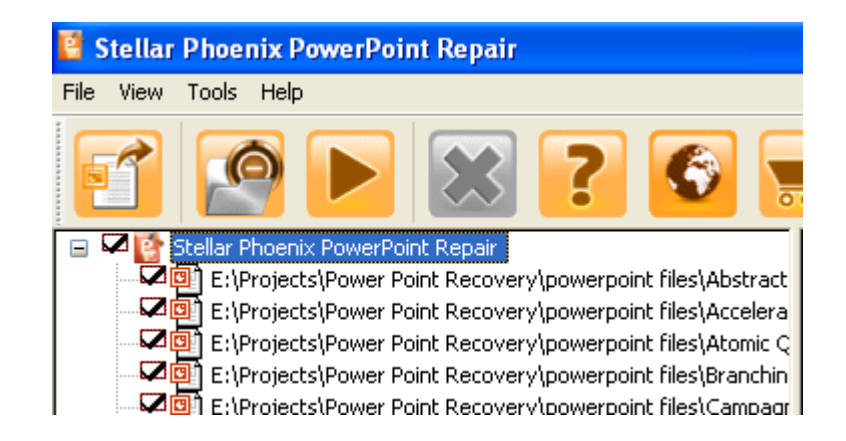

To preview a file, click on it in the left pane. File's preview will be displayed in the right pane of the application window.

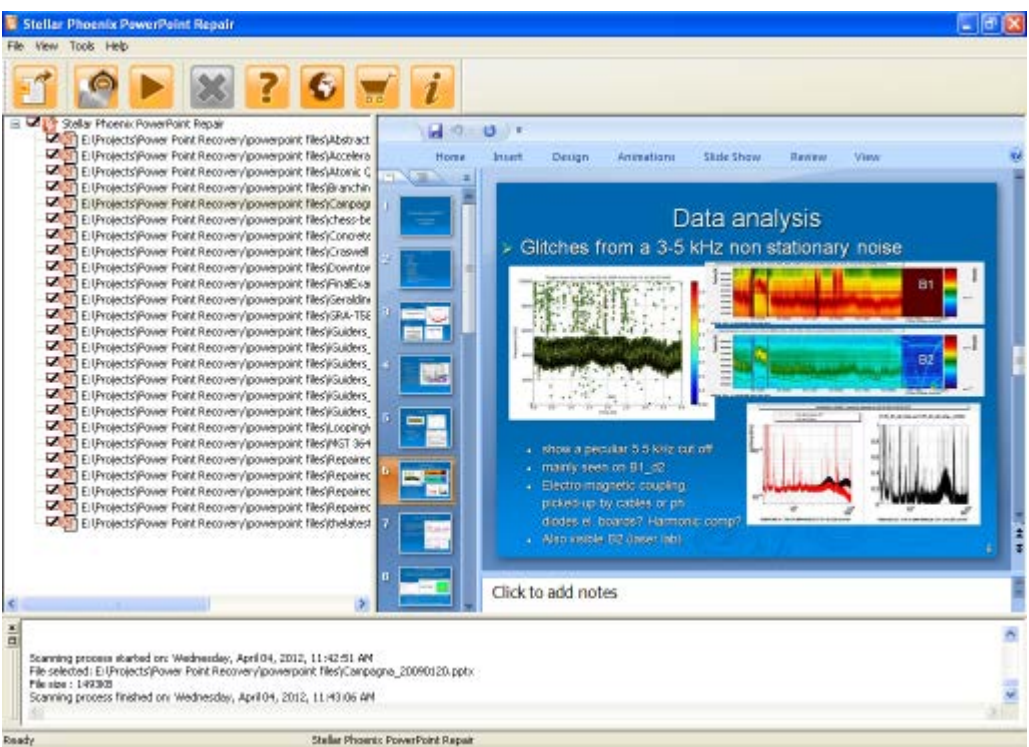

## **Repair Files**

**Stellar Phoenix PowerPoint Repair** repairs Microsoft PowerPoint files and allows you to save files at your preferred location. You can repair individual or multiple files using the software. To repair Microsoft PowerPoint files, follow the steps given below:

- 1. [Add File\(s\)](#page-13-0) to the software and start scanning process.
- 2. After scanning is finished, scanned files are listed in the left pane in a tree view. Check the checkboxes of files that are to be repaired. Click **Start** button on the tool bar or select **Start Repair** option in **File** menu. A dialog box to select location for saving repaired files appears as given below:

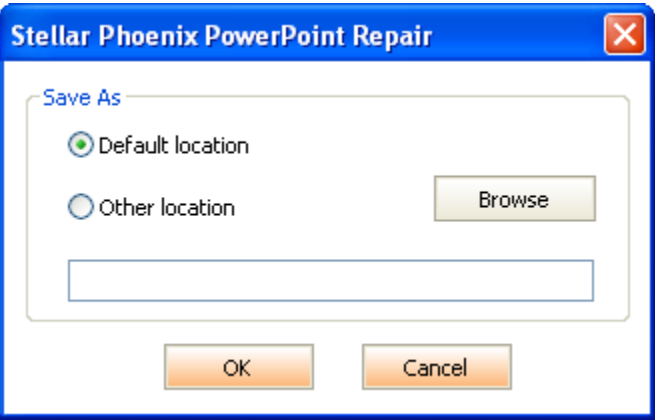

- 3. To save repaired files at their default location, select **Default location** option and click **OK**.
- 4. To save repaired files at a location of your choice, select **Other location** option and click **Browse** button. In *Browse for Folder* dialog box, specify the location and click **OK**. Click **OK** in location dialog box.
- 5. All selected files are saved at the specified location and following message appears:

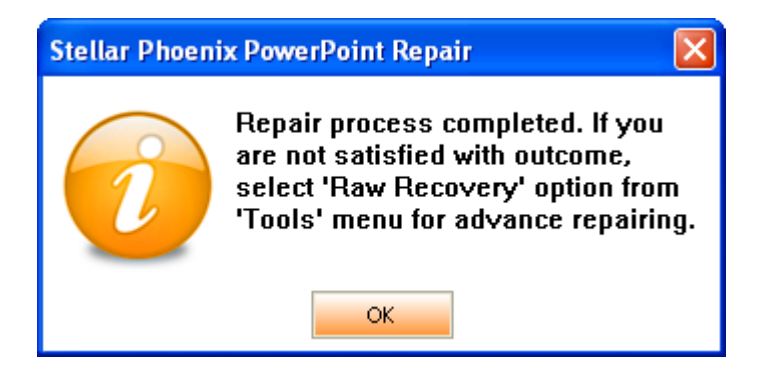

If you are not satisfied with the outcome of normal repair, you can select **Raw Recovery** option in **Tools** menu for advance repairing. **Raw Recovery** works only for .ppt files.

## **Remove Files**

You can remove files from the **Stellar Phoenix PowerPoint Repair** [node in preview window.](#page-17-0) If for some reason, you decide that some added files are not required then you can remove these files without exiting the software.

To remove files:

- 1. Check check box of the file that needs to be removed from the tree.
- 2. Click button on the tool bar or select **Remove File(s) from Tree** option in **File** menu. All selected files will be removed.

By default, all files are checked when you add files in the tree. If you click **Remove File(s) from Tree**  button or select the same option, all files will be removed. Therefore, ensure that you checked or cleared checkboxes of only required files.

## **View and Save Log**

Log window shows details of the ongoing process. After scanning process, this pane shows information such as starting time and date of scanning process, name and size of selected files, and end time of scanning process.

After repairing process, this pane shows information such as starting time and date of repairing process, name and size of selected files, file status and end time of repairing process.

You can view log details in **Message log** pane at bottom of the application window as shown here:

 $\frac{\mathbf{x}}{\mathbf{D}}$  $\tilde{\phantom{a}}$ Scanning process started on: Wednesday, April 04, 2012, 03:00:05 PM<br>File selected: E:\Projects\Power Point Recovery\powerpoint files\FinalExan(Review.ppb;<br>File size : 63KB Scanning process finished on: Wednesday, April 04, 2012, 03:00:13 PM Repair process started on: Wednesday, April 04, 2012, 03:00:29 PM<br>File selected: E:\Projects\Power Point Recovery\powerpoint files\FinalExamReview.pptx File size : 63KB<br>File status : Recovered. Repair process finished on: Wednesday, April 04, 2012, 03:00:36 PM × Stellar Phoenix PowerPoint Repair Ready

You can save as well as clear information displayed in **Message log** pane.

To save log information

• In **Tools** menu, select **Save Log**. In *Browse For Folder* dialog box, specify destination where log file should be saved. Click **OK**.

To clear log information

• In **Tools** menu, select **Clear Log**.

To enable log window

• In **View** menu, select **Message log**.

## **Copyright**

Stellar Phoenix PowerPoint Repair software, accompanied user manual and documentation are copyright of Stellar Information Systems Ltd., with all rights reserved. Under the copyright laws, this user manual cannot be reproduced in any form without the prior written permission of Stellar Information Systems Ltd. No Patent Liability is assumed, however, with respect to the use of the information contained herein.

#### **Copyright © 1995-2012 by Stellar Information Systems Ltd. INDIA**

## **Disclaimer**

The Information contained in this manual, including but not limited to any product specifications, is subject to change without notice.

**STELLAR INFORMATION SYSTEMS LTD PROVIDES NO WARRANTY WITH REGARD TO THIS MANUAL OR ANY OTHER INFORMATION CONTAINED HEREIN AND HEREBY EXPRESSLY DISCLAIMS ANY IMPLIED WARRANTIES OF MERCHANTABILITY OR FITNESS FOR ANY PARTICULAR PURPOSE WITH REGARD TO ANY OF THE FOREGOING STELLAR INFORMATION SYSTEMS LTD ASSUMES NO LIABILITY FOR ANY DAMAGES INCURRED DIRECTLY OR INDIRECTLY FROM ANY TECHNICAL OR TYPOGRAPHICAL ERRORS OR OMISSIONS CONTAINED HEREIN OR FOR DISCREPANCIES BETWEEN THE PRODUCT AND THE MANUAL. IN NO EVENT SHALL STELLAR INFORMATION SYSTEMS LTD, BE LIABLE FOR ANY INCIDENTAL, CONSEQUENTIAL SPECIAL, OR EXEMPLARY DAMAGES, WHETHER BASED ON TORT, CONTRACT OR OTHERWISE, ARISING OUT OF OR IN CONNECTION WITH THIS MANUAL OR ANY OTHER INFORMATION CONTAINED HEREIN OR THE USE THEREOF.**

## **License Agreement**

Stellar Phoenix PowerPoint Repair Copyright © 1995-2012by Stellar Information Systems Ltd. INDIA [www.stellarinfo.com](http://www.stellarinfo.com/) All rights reserved.

All product names mentioned herein are the trademarks of their respective owners.

This license applies to the standard-licensed version of Stellar Phoenix PowerPoint Repair.

#### **Your Agreement to this License**

You should carefully read the following terms and conditions before using, installing or distributing this software, unless you have a different license agreement signed by Stellar Information Systems Ltd.

If you do not agree to all of the terms and conditions of this License then do not copy, install, distribute or use any copy of Stellar Phoenix PowerPoint Repair with which this License is included, you may return the complete package unused without requesting an activation key within 30 days after purchase for a full refund of your payment.

The terms and conditions of this License describe the permitted use and users of each Licensed Copy of Stellar Phoenix PowerPoint Repair. For purposes of this License, if you have a valid single-user license, you have the right to use a single Licensed Copy of Stellar Phoenix PowerPoint Repair. If you or your organization has a valid multi-user license, then you or your organization has the right to use up to a number of Licensed Copies of Stellar Phoenix PowerPoint Repair equal to the number of copies indicated in the documents issued by Stellar when granting the license.

#### **Scope of License**

Each Licensed Copy of Stellar Phoenix PowerPoint Repair may either be used by a single person or used non-simultaneously by multiple people who use the software personally installed on a single workstation. This is not a concurrent use license.

All rights of any kind in Stellar Phoenix PowerPoint Repair, which are not expressly granted in this license, are entirely and exclusively reserved to and by Stellar Information Systems Ltd. You may not rent, lease, modify, translate, reverse engineer, decompile, disassemble or create derivative works based on Stellar Phoenix PowerPoint Repair nor permit anyone else to do so. You may not make access to Stellar Phoenix PowerPoint Repair available to others in connection with a service bureau, application service provider or similar business nor permit anyone else to do so.

#### **Warranty Disclaimers and Liability Limitations.**

Stellar Phoenix PowerPoint Repair and all accompanying software, files, data and materials are distributed and provided AS IS and with no warranties of any kind, whether expressed or implied. In particular, there is no warranty for the quality of data recovered. You acknowledge that good data processing procedure dictates that any program including Stellar Phoenix PowerPoint Repair must be thoroughly tested with non-critical data before there is any reliance on it and you hereby assume the entire risk of all use of the copies of Stellar Phoenix PowerPoint Repair covered by this License. This disclaimer of warranty constitutes an essential part of this License.

In addition, in no event does Stellar authorize you or anyone else to use Stellar Phoenix PowerPoint Repair in applications or systems where its failure to perform can reasonably be expected to result in a significant physical injury or in loss of life. Any such use is entirely at your own risk and you agree to hold Stellar harmless from any and all claims or losses relating to such unauthorized use.

In no event shall Stellar Information Systems Limited or its suppliers be liable for any special, incidental, indirect, or consequential damages whatsoever (including, without limitation, damages for loss of business profits, business interruption, loss of business information, or any other pecuniary loss) arising out of the use of or inability to use the software product or the provision of or failure to provide support services, even if Stellar Information Systems Limited has been advised of the possibility of such damages. In any case, Stellar Information Systems Limited's entire liability under any provision shall be limited to the amount actually paid by you for the software product.

#### **General**

This License is the complete statement of the agreement between the parties on the subject matter and merges and supersedes all other or prior understandings, purchase orders, agreements and arrangements. This License shall be governed by the laws of the State of Delhi, India. Exclusive jurisdiction and venue for all matters relating to this License shall be in courts and for a located in the State of Delhi, India and you consent to such jurisdiction and venue. There are no third party beneficiaries of any promises, obligations or representations made by Stellar herein. Any waiver by Stellar of any violation of this License by you shall not constitute nor contribute to a waiver by Stellar of any other or future violation of the same provision or any other provision of this License.

**Copyright ©1995-2012 by Stellar Information Systems Ltd. All rights reserved.**

## **Trademarks**

Stellar Phoenix PowerPoint Repair® is a registered trademark of Stellar Information Systems Ltd.

Windows 2000®, 2003®, XP® and Windows Vista® are registered trademarks of Microsoft® Corporation Inc.

All Trademarks Acknowledged.

All other brands and product names are trademarks or registered trademarks of their respective companies.

#### **FAQs**

- **1. What does the demo version of the software do?** Demo version of the software is only for evaluation and shows preview of scanned PowerPoint files. To save repaired files you need to purchase and register the product.
- **2. Does the recovery software make changes to my original file?** No. **Stellar Phoenix PowerPoint Repair** produces a new repaired file on the destination location.
- **3. How to know whether the software will be able to recover my PowerPoint files or not?** To know whether the software will be able to recover your corrupt **PowerPoint** files or not, please try demo version of the software. Scan your files using **Stellar Phoenix PowerPoint Repair** and preview results for your satisfaction.
- **4. Is PowerPoint needed to be installed on the system for previewing PowerPoint files?** Yes, PowerPoint must be installed on the system to preview PowerPoint files.
- **5. Is PowerPoint needed to be installed on the system for repairing corrupt PowerPoint files?** Yes, PowerPoint must be installed on the system to recover data from corrupt/damaged PowerPoint file.
- **6. What is macro enabled(.pptm) file?** Macro-enabled version of a PowerPoint presentation allows you to automate certain tasks. When you open a PowerPoint Presentation (.ppt, .pptx), the PowerPoint software is launched, but the presentation doesn't start automatically. If you want the presentation to start immediately in full screen mode and provide a more polished and professional experience, you should save it as a PowerPoint Show or as a .pptm file.
- **7. How is .pptx file different from .ppt?** PowerPoint .pptx Presentations are different than the .ppt version in that they use the Microsoft Office Open XML format. The Open XML format makes it easy for other programs, such as

OpenOffice.org, to read .pptx files (and other Open XML file types). The Open XML format was introduced with Microsoft Office 2007.

- **8. Can I repair multiple PowerPoint files simultaneously?** Yes. To repair multiple files simultaneously, use **Select Folder** or **Find File(s)** option for adding files to the software. For full detail, please refer [Add Files](#page-13-0) topic of this help manual.
- **9. If the location of PowerPoint files is not known, can I search for then using 'Stellar Phoenix PowerPoint** Repair'?

Yes, **Find File** option of the software lets you search for PowerPoint files in specified drive of the computer. To know how to use this option, please refer **Find Files** topic of this help manual.

- **10. Does the software recover slides in the same order as they are in a PowerPoint file?** Yes.
- **11. What is Raw Recovery?**

Raw recovery searches for signature of files. That means it recovers files based on signature. Raw Recovery should be used when results of normal recovery are not satisfactory. Raw Recovery may take more time but has greater chance to discover lost data. Raw Recovery option is available only for .ppt files.

## **About Stellar**

Stellar Information Systems Ltd. is a trusted name in the field of Data Recovery and Data Protection Software for more than a decade.

We provide the widest range of Data Recovery Products. Our range includes Data Recovery Software for almost all Operating Systems and File Systems.

#### **Product line:**

#### **Data Recovery**

A widest range of data recovery software that helps you recover your valued data lost after accidental format, virus problems, software malfunction, file/directory deletion, or even sabotage!. [More Info >>](http://www.stellarinfo.com/disk-recovery.htm)

#### **File Recovery**

The most comprehensive range of file undelete and unerase software for Windows and MS office repair tools. [More Info >>](http://www.stellarinfo.com/undelete.htm)

#### **Email Recovery**

A wide range of mail recovery, mail repair and mail conversion applications for MS Outlook, MS Outlook Express and MS Exchange useful in instances of data loss due to damages and corruption of Email. [More Info >>](http://www.stellarinfo.com/mail-recovery.htm)

#### **Data Protection**

A wide range of Prevent Data Loss, Data backup and Hard Drive Monitoring Applications to ensure complete data protection against hard drive crash. [More Info >>](http://www.stellarinfo.com/prevent-dataloss.htm)

#### **Data Sanitization**

Data cleanup and file eraser utility can delete selected folders, groups of files, entire logical drives, System Traces & Internet traces. Once the data have been removed using Stellar Wipe - Data File eraser utility, it is beyond recovery limits of any Data Recovery Software or utility. More Info  $\gg$ 

For more information about us, please visit [www.stellarinfo.com.](http://www.stellarinfo.com/)